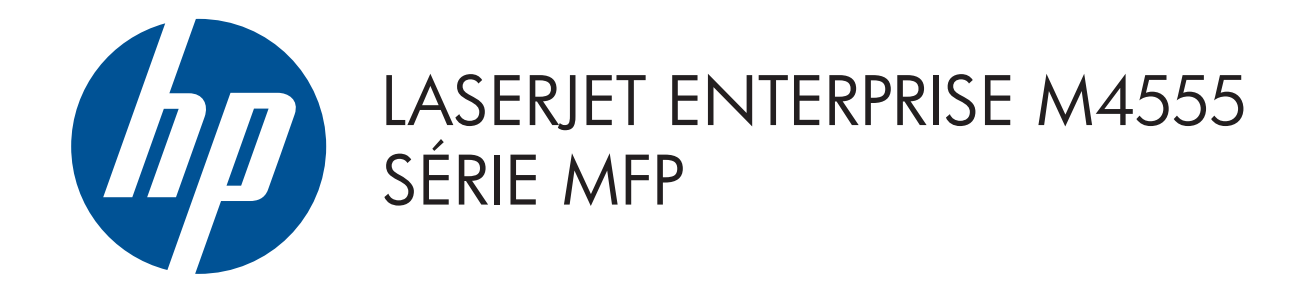

© 2011 Hewlett-Packard Development Company, L.P.

- 5 Tlačidlo Spánok  $\mathbb C$ . Prepne produkt do režimu spánku alebo režim spánku ukončí.
- 6 Tlačidlo Obnoviť **(b)**. Obnoví nastavenia alebo znova zobrazí domovskú obrazovku.
- 7 Tlačidlo Zastaviť  $\circledast$ . Zastaví aktívnu úlohu a zobrazí obrazovku stavu úlohy.
- 8 Tlačidlo Spustiť  $\odot$ . Spustí kopírovanie, skenovanie, faxovanie alebo obnoví tlačovú úlohu.
- 9 Tlačidlo Pauza . Vloží požadovanú pauzu pre faxové číslo.
- 10 Indikátor upozornení  $\triangle$ . Signalizuje stav produktu, ktorý vyžaduje pozornosť.
- **11** Indikátor údajov  $\Xi$ . Signalizuje, že produkt prijíma alebo spracováva údaje.
- **12** Indikátor stavu Pripravené  $\cup$  . Signalizuje, že produkt je pripravený na novú úlohu.
- 13 Tlačidlo so šípkou späť  $\odot$  . Zmaže aktívne textové alebo číselné pole a obnoví predvolené hodnoty nastavení.
- 14 Port USB na otváranie dokumentov z pamäťovej jednotky USB flash.

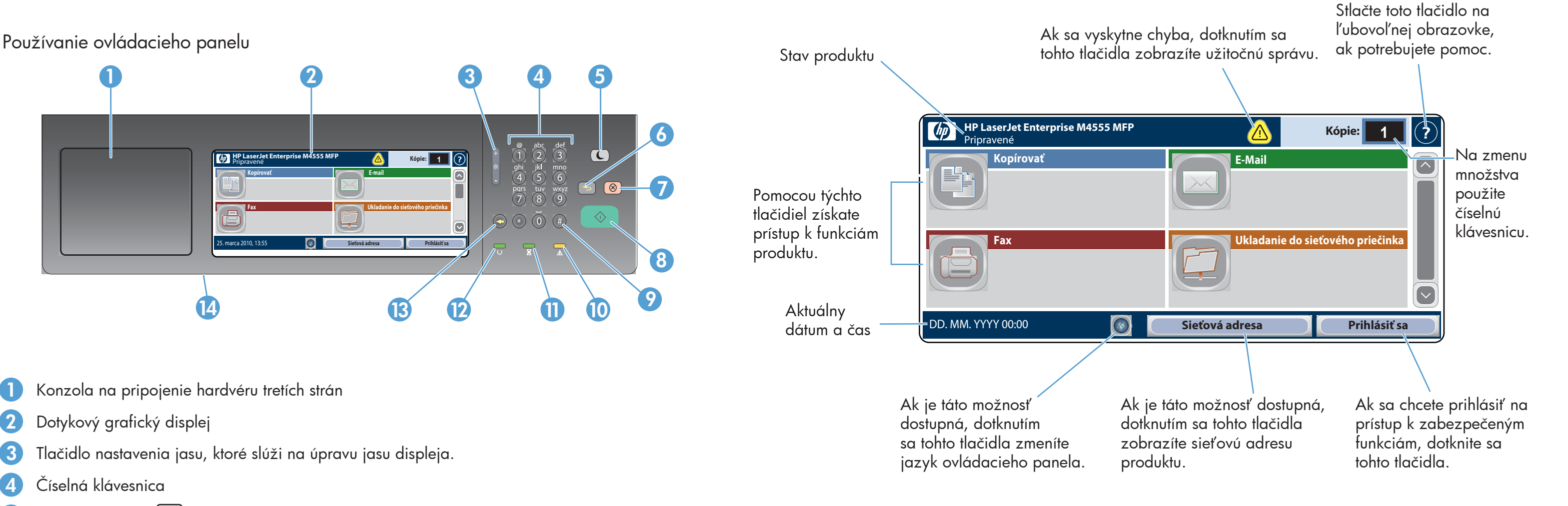

Skontrolujte aktívne a dokončené úlohy.  $\bigcirc$ 

 $\leftarrow$ Vyberte a vytlačte dokument z prenosnej jednotky USB (kľúča).

- 2. Pomocou číselnej klávesnice zmeňte počet kópií.
- 3. Pri predvolenom nastavení sú kópie farebné. Ak chcete kopírovať čiernobielo, dotknite sa tlačidla **Kopírovať D**  Dotknite sa položky Farebne/čiernobielo. Dotknite sa položky Čiernobielo. Dotknite sa tlačidla OK. 4. Ak chcete prispôsobiť nastavenia, dotknite sa položky Kopírovať  $\circledR$  a potom sa dotknite jednotlivých možností. Ak chcete nastaviť iné možnosti, dotknite sa tlačidla o Ďalšie možnosti. 5. Dotknite sa tlačidla Spustit' ... 6. Ak sa chcete vrátiť na domovskú obrazovku, dotknite sa tlačidla Domov @ v ľavom hornom rohu obrazovky.

- 1. Originálny dokument položte do podávača dokumentov prednou stranou nahor, prípadne prednou stranou nadol do ľavého rohu sklenenej podložky.
- 2. Dotknite sa tlačidla Uložiť do sieťového priečinka (C), Uložiť na jednotku USB alebo Odoslať do pamäte zariadenia **.**
- 3. Vyberte priečinok na uloženie súboru a dotknite sa tlačidla OK.
- 4. Dotknutím sa textového poľa Názov súboru zobrazte klávesnicu a potom zadajte názov súboru. Dotknite sa tlačidla OK.
- 5. Dotknite sa tlačidla Spustit' @
- 6. Ak sa chcete vrátiť na domovskú obrazovku, dotknite sa tlačidla Domov @ v ľavom hornom rohu obrazovky.
- 1. Originálny dokument položte do podávača dokumentov prednou stranou nahor, prípadne prednou stranou nadol do ľavého rohu sklenenej podložky.
- 2. Dotknite sa tlačidla Fax .

# Uložiť do sieťového priečinka

- 3. Na zadanie faxových čísel použite numerickú klávesnicu alebo stlačte tlačidlo **a** a vyberte príjemcov. Stlačením tlačidla <a>
d<br/>odstránite čísla. Stlačením tlačidla  $\overline{\odot}$  prenesiete faxové číslo do
- zoznamu príjemcov faxu. 4. Ak chcete nastaviť iné možnosti, dotknite sa tlačidla Ďalšie možnosti  $\circledcirc$
- 5. Dotknite sa tlačidla Spustiť @
- 6. Ak sa chcete vrátiť na domovskú obrazovku, dotknite sa tlačidla Domov  $\circled{r}$  v l'avom hornom rohu obrazovky.

## Spotrebný materiál Správa

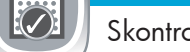

Vytvára kópie z originálneho dokumentu. Odoslanie dokumentu na jedno alebo viacero Odoslanie dokumentu ako e-mailovej prílohy.

faxových čísel.

Naskenujte a uložte dokument na budúce použitie.

## Otvoriť z pamäte zariadenia

# Stav úlohy

- 1. Originálny dokument položte do podávača dokumentov prednou stranou nahor, prípadne prednou stranou nadol do ľavého rohu sklenenej podložky.
- 2. Dotknite sa tlačidla **E-mail** a. 3. Dotknite sa položky Od: a otvorí sa klávesnica.

# Kopírovanie Compositovaný) F-mail (ak je konfigurovaný) Compositovaný (ak je dostupný a konfigurovaný)

Vyberte a vytlačte úlohu uloženú v pamäti  $\overline{1}$ zariadenia.

- 1. Dotknite sa tlačidla Otvoriť z jednotky a alebo Otvoriť z pamäte zariadenia **.**
- 2. Vyberte priečinok, kam chcete uložiť dokument, a dotknite sa tlačidla OK.
- 3. Ak je úloha súkromná, zadajte kód PIN.
- 4. Dotknite sa tlačidla Spustiť .
- 5. Ak sa chcete vrátiť na domovskú obrazovku, dotknite sa tlačidla Domov @ v ľavom hornom rohu obrazovky.

## Otvoriť z jednotky USB

 Ak chcete nastaviť iné možnosti, dotknite sa tlačidla Ďalšie možnosti **v** 

- 6. Dotknite sa tlačidla Spustit' ...
- 7. Ak sa chcete vrátiť na domovskú obrazovku, dotknite
- sa tlačidla Domov @ v ľavom hornom rohu obrazovky.

## Uložiť na jednotku USB

Naskenujte a uložte dokument na budúce použitie.

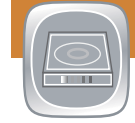

## Uložiť do pamäte zariadenia

Naskenujte a uložte dokument na budúce použitie.

# Údržba zariadenia

Vykonajte údržbu produktu.

- 1. Dotknutím sa tlačidla Údržba zariadenia otvoríte skupinu ponúk, v ktorých môžete vykonať tieto úlohy:
- Nakalibrovať a vyčistiť produkt.
- Zálohovať a obnoviť informácie o produkte.
- 2. Ak sa chcete vrátiť na domovskú obrazovku, dotknite sa tlačidla Domov @ v ľavom hornom rohu obrazovky.

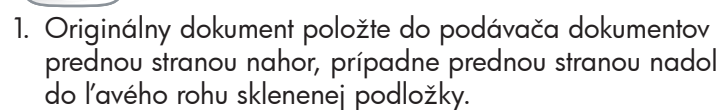

- 1. Dotknutím sa tlačidla Správa (a) otvoríte skupinu ponúk, v ktorých môžete vykonať tieto úlohy:
- Nastaviť predvolené fungovanie väčšiny funkcií produktu.
- Nakonfigurovať sieťové nastavenia.
- Zobraziť a vytlačiť správy produktu.
- Nastaviť dátum a čas.
- Vytlačiť strany, ktoré pomáhajú pri riešení problémov.

2. Ak sa chcete vrátiť na domovskú obrazovku, dotknite sa tlačidla Domov  $\textcircled{a}$  v ľavom hornom rohu obrazovky.

- 1. Dotknutím sa názvu príslušného spotrebného materiálu zobrazíte aktuálnu úroveň.
- 2. Ak chcete zobraziť číslo súčiastky alebo umiestnenie spotrebného materiálu, dotknite sa ľubovoľného riadka spotrebného materiálu a potom tlačidla **Podrobnosti**.
- 3. Ak sa chcete vrátiť na domovskú obrazovku, dotknite sa tlačidla Domov @ v ľavom hornom rohu.

 $\odot$ Skontrolujte stav zásobníkov a nakonfigurujte typ a veľkosť papiera.

- Zadajte svoju e-mailovú adresu.
- 4. Dotknite sa položky Komu: a otvorí sa klávesnica. Zadajte e-mailovú adresu.
- 5. Dotknite sa položky Predmet: a otvorí sa klávesnica. Zadajte text.
- 1. Ak chcete zobraziť všetky aktuálne úlohy, dotknite sa tlačidla Stav úlohy . Na aktívnej karte sa zobrazujú všetky informácie o aktuálnych úlohách, používateľoch a stave.
- 2. Ak chcete zobraziť konkrétnu úlohu, dotknite sa názvu

- 1. Dotknutím sa čísla príslušného zásobníka zobrazíte aktuálnu úroveň.
- 2. Ak chcete zmeniť typ alebo veľkosť papiera, dotknite sa tlačidla Upraviť.
- 3. Ak sa chcete vrátiť na domovskú obrazovku, dotknite sa tlačidla Domov v ľavom hornom rohu.
- tejto úlohy a potom tlačidla **Podrobnosti**.
- 3. Ak chcete zrušiť konkrétnu úlohu, dotknite sa názvu tejto úlohy a potom tlačidla Zrušiť úlohu.
- 4. Ak chcete zobraziť dokončené úlohy, dotknite sa karty Denník úloh.
- 5. Ak chcete zobraziť konkrétnu dokončenú úlohu, dotknite sa názvu tejto úlohy a potom tlačidla **Podrobnosti**.
- 6. Ak chcete skopírovať denník úloh, dotknite sa tlačidla Tlačiť protokol.
- 7. Ak sa chcete vrátiť na domovskú obrazovku, dotknite sa tlačidla Domov  $\textcircled{a}$  v l'avom hornom rohu obrazovky.

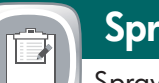

Skontrolujte stav spotrebného materiálu. Skontrolujte produkt.

## Zásobníky

## Ďalšia pomoc

- Informácie o faxe: www.hp.com/go/MFPFaxAccessory500
- Animácie o používaní multifunkčného zariadenia: www.hp.com/go/usemyMFP
- Diagnostiky kvality tlače: www.hp.com/go/printquality/LJM4555MFP
- Podpora produktu: www.hp.com/support/LJM4555mfp

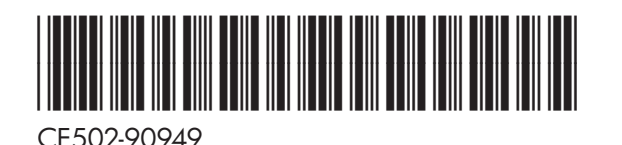

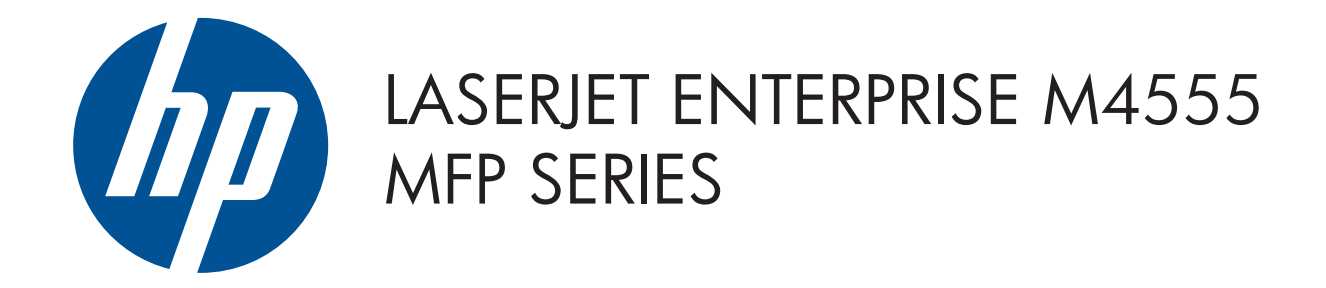

© 2011 Hewlett-Packard Development Company, L.P.

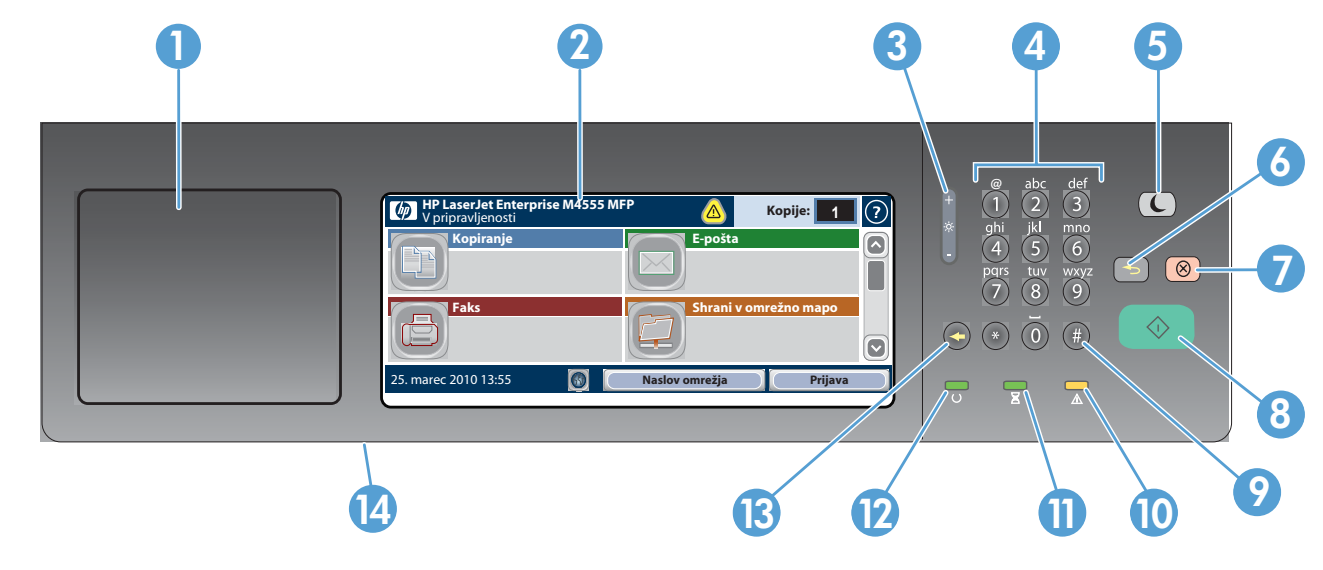

- 1 Odprtina za integracijo strojne opreme za dodajanje naprav drugih proizvajalcev
- 2 Grafični zaslon na dotik
- 3 Gumb za prilagajanje svetlosti zaslona
- 4 Številska tipkovnica
- 5 Gumb Mirovanje  $\mathbb C$ . Preklop naprave v način mirovanja ali iz njega
- 6 Gumb Ponastavitev **b**. Ponastavitev nastavitev ali vrnitev na pozdravni zaslon
- 7 Gumb Stop  $\circledcirc$ . Ustavi aktivno opravilo in odpre zaslon stanja opravila
- 8 Gumb Start (Začetek)  $\odot$ ). Začetek kopiranja, optičnega branja, faksiranja ali nadaljevanje tiskalnega opravila
- 9 Gumb Pause (Premor) (#). Vstavitev premora v številki faksa
- 10 Lučka Attention (Opozorilo)  $\triangle$ . Označuje, da ima naprava napako in potrebuje pozornost
- **11** Lučka Data (Podatki)  $\Xi$ . Označuje, da naprava sprejema ali obdeluje podatke
- $\mathbf{D}$ Lučka Ready (Pripravljen)  $\cup$  Označuje, da je naprava pripravljena na novo opravilo
- **13** Gumb Backspace (Vračalka)  $\bigodot$ . Počisti aktivno besedilno ali številsko polje in obnovi privzete vrednosti niza
- 14 Vrata USB za odpiranje dokumentov iz pogona USB

- V pomnilniku naprave izberite in natisnite shranjeno opravilo.
- 1. Dotaknite se možnosti **Open From USB** (Odpri iz USB) **ali** Device Memory (Odpri iz pomnilnika naprave)
- 2. Izberite mapo, kjer je dokument shranjen, in se dotaknite polja OK (V redu).
- 3. Ce je opravilo zasebno, vnesite PIN.
- 4. Dotaknite se možnosti **Start** (Začni) **(**V).
- 5. Če se želite vrniti na začetni zaslon, se v zgornjem levem kotu zaslona dotaknite gumba Domov @.

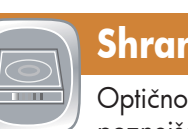

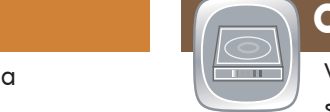

 $\boxed{\div}$ 

 $\bigcirc$ Preverite aktivna in dokončana opravila.

- 1. Ce si želite ogledati vsa trenutna opravila, pritisnite **Job Status** (Stanje opravila) . Na aktivnem zavihku se prikažejo informacije o vseh trenutnih opravilih, uporabnikih in stanju.
- 2. Ce si želite ogledati določeno opravilo, se dotaknite njegovega imena in nato možnosti Details (Podrobnosti)

- 1. Položite izvirnik z licem navzgor v podajalnik dokumentov ali z licem navzdol v zgornji levi vogal stekla.
- 2. S številsko tipkovnico spremenite število kopij.
- 3. Kopije so privzeto barvne. Za črno-bele kopije se dotaknite možnosti **Copy** (Kopiranje) ۞). Dotaknite se možnosti

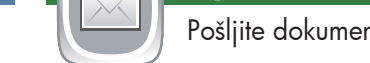

### Če pride do napake, se dotaknite Tega gumba se dotaknite, Stanje naprave tega gumba, da se odpre sporočilo če želite pomoč na katerem koli zaslonu. s pomočjo. **HP LaserJet Enterprise M4555 MFP**  $\Delta$ **Kopije: 1** V pripravljenosti S številsko **Kopiranje E-pošta** tipkovnico S temi gumbi spremenite količine. odprete funkcije **Shrani v omrežno mapo Faks** naprave. **Trenutni** MMM/DD/LLLL 00:00 **Naslov omrežja Prijava**  $\left( 6\right)$ datum in čas Če je na voljo, se dotaknite Če je na voljo, se dotaknite Dotaknite se tega gumba, tega gumba, da spremenite tega gumba, da prikažete da se prijavite za dostop jezik nadzorne plošče. omrežni naslov naprave. do omejenih funkcij.

- 1. Položite izvirnik z licem navzgor v podajalnik dokumentov ali z licem navzdol v zgornji levi vogal stekla.
- 
- 3. S številsko tipkovnico vnesite številke faksa ali se dotaknite

4. Pritisnite **More Options** (Več možnosti) (v), če želite

- Položite izvirnik z licem navzgor v podajalnik dokumentov ali 1. z licem navzdol v zgornji levi vogal stekla.
- 2. Dotaknite se možnosti **Save To Network Folder** (Shra<u>ni</u> v omrežno mapo) (D), Save To USB (Shrani v USB) 3 ali Save To Device Memory (Shrani v pomnilnik naprave) ...
- 3. Izberite mapo za datoteko in se dotaknite polja **OK** (V redu).
- 4. Dotaknite se možnosti **File Name** (Ime datoteke), da odprete tipkovnico, in vnesite ime datoteke. Dotaknite se polja OK (V redu).
- 5. Dotaknite se možnosti **Start** (Začni) **(**V).
- 6. Ce se želite vrniti na začetni zaslon, se v zgornjem levem kotu zaslona dotaknite gumba Domov @.

## Uporaba nadzorne plošče

# **Kopiranje E-pošta (če je nastavljena) Faks (če je na voljo in nastavljen)**

Kopirajte izvirni dokument. Pošljite dokument kot prilogo e-pošti. Pošljite dokument na eno ali več številk faksa.

- 
- 2. Pritisnite  $\textsf{Fax}$  (Faks)  $\textcircled{\scriptsize{\textsf{m}}}$ .

## **Shrani v omrežno mapo**

Optično preberite in shranite dokument za poznejšo uporabo.

**Odpri iz pomnilnika naprave**

## **Job Status (Stanje opravila)**

# **Potrošni material Administration (Skrbništvo)**

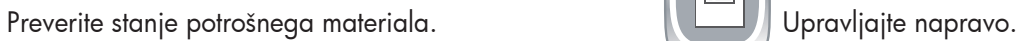

**Odpri iz USB**

- 1. Položite izvirnik z licem navzgor v podajalnik dokumentov ali z licem navzdol v zgornji levi vogal stekla.
- 2. Dotaknite se možnosti **E-mail** (E-pošta) .
- 3. Dotaknite se polja z besedilom **From:** (Od), da prikažete
- Dotaknite se možnosti <a>[</a> Če želite izbrisati številke. Pritisnite  $\overline{\mathbb{Q}}$  če želite prenesti številko faksa na seznam Fax Recipients (Prejemniki faksa). tipkovnico. Vnesite svoj e-poštni naslov. 4. Dotaknite se polja z besedilom **To:** (Za), da prikažete tipkovnico. Vnesite e-poštni naslov.

Izberite in natisnite dokument iz pogona USB.

## **Shrani v USB**

Optično preberite in shranite dokument za poznejšo uporabo.

Za vrnitev na začetni zaslon se v zgornjem levem vogalu 7. zaslona dotaknite gumba Domov ...

## 5. Dotaknite se možnosti **Start** (Začni) **(** 6. Za vrnitev na začetni zaslon se v zgornjem levem vogalu zaslona dotaknite gumba Domov @.

 $\bigcirc$ 

- 1. Dotaknite se imena potrošnega materiala, da si ogledate trenutno raven.
- 2. Če si želite ogledati številko dela ali mesto potrošnega materiala, se dotaknite katere koli vrstice s potrošnim materialom in nato možnosti Details (Podrobnosti).
- 3. Za vrnitev na začetni zaslon se v zgornjem levem vogalu dotaknite gumba Domov @

## **Shrani v pomnilnik naprave**

Optično preberite in shranite dokument za poznejšo uporabo.

## **Device Maintenance (Vzdrževanje naprave)**

Vzdržujte napravo.

1. Dotaknite se možnosti **Device Maintenance** (Vzdrževanje naprave) da odprete skupino menijev, kjer lahko izvedete ta opravila:

- Umerite in očistite napravo.
- Naredite varnostno kopijo podatkov o napravi in jih obnovite.
- 2. Ce se želite vrniti na začetni zaslon, se v zgornjem levem kotu zaslona dotaknite gumba Domov @.

1. Dotaknite se možnosti Administration (Skrbništvo) (D) da odprete skupino menijev, kjer lahko izvedete ta opravila: • Nastavite način delovanje naprave za večino funkcij.

- Dotaknite se številke pladnja, da si ogledate trenutno raven. 1.
- 2. Ce želite spremeniti vrsto ali velikost papirja, pritisnite Modify (Spremeni).
- 3. Če se želite vrniti na začetni zaslon, se v zgornjem levem kotu zaslona dotaknite gumba Domov @.
- 
- 3. Ce želite preklicati določeno opravilo, se dotaknite njegovega imena in nato možnosti **Cancel Job** (Prekliči opravilo).
- 4. Če si želite ogledati dokončana opravila, se dotaknite zavihka Job Log (Dnevnik opravil).
- 5. Ce si želite ogledati določeno dokončano opravilo, se dotaknite njegovega imena in nato možnosti **Details** (Podrobnosti).
- Če želite kopijo dnevnika opravil, se dotaknite možnosti 6. **Print Log** (Natisni dnevnik).
- 7. Ce se želite vrniti na začetni zaslon, se v zgornjem levem kotu zaslona dotaknite gumba Domov @.

 $\odot$ Preverite stanje pladnjev ter nastavite vrsto in velikost papirja.

Seznam prejemnikov.

nastaviti druge možnosti.

možnosti (D), da izberete prejemnike.

- **Color/Black** (Barvno/črno-belo). Dotaknite se možnosti Black (Črno). Dotaknite se polja OK (V redu).
- 4. Če želite prilagoditi nastavitve, pritisnite **Copy** (Kopiranje) in nato posamezne možnosti. Pritisnite More Options (Več možnosti) (1), če želite nastaviti druge možnosti.
- 5. Dotaknite se možnosti **Start** (Začni) (v).
- 6. Za vrnitev na začetni zaslon se v zgornjem levem vogalu zaslona dotaknite gumba Domov @.

- Konfigurirate omrežne nastavitve.
- Prikaz in tiskanje poročil o napravi.
- Nastavite datum in čas.
- Natisnete strani za pomoč pri odpravljanju težav.

2. Ce se želite vrniti na začetni zaslon, se v zgornjem levem kotu zaslona dotaknite gumba Domov  $\circledR$ .

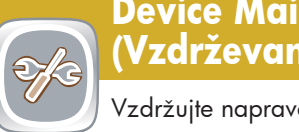

## **Pladnji**

## Več pomoči

- Informacije o faksu: www.hp.com/go/MFPFaxAccessory500
- Animacije "Use My MFP" (Uporaba moje večnamenske naprave): www.hp.com/go/usemyMFP
- Diagnostika kakovosti tiskanja: www.hp.com/go/printquality/LJM4555MFP
- Podpora za izdelek: www.hp.com/support/LJM4555mfp

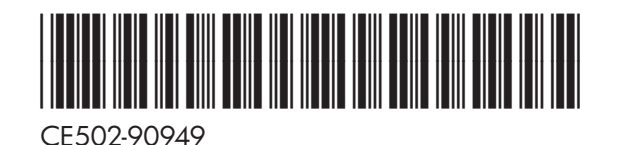

- 5. Dotaknite se polja z besedilom **Subject:** (Zadeva), da prikažete tipkovnico. Vnesite besedilo. Pritisnite More Options (Več možnosti) v, če želite nastaviti druge možnosti.
- 6. Dotaknite se možnosti **Start** (Začni) **(**